## **Advarsler i IDEP.web - Intrastat**

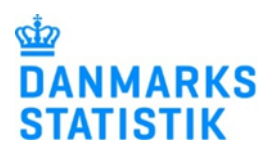

August 2021

Når du indberetter til Intrastat via IDEP.web, bliver din indberetning valideret, inden du godkender den. Det giver dig mulighed for at rette mulige fejl, inden du indsender indberetningen.

Denne vejledning beskriver, hvordan du kan se og rette advarsler i Intrastat upload-filer. Se vejledninger på [www.dst.dk/intraidep](http://www.dst.dk/intraidep) for flere oplysninger om upload af filer i IDEP.web og fejlrettelser.

**Bemærk:** Hvis du indsender indberetningen uden at rette advarsler, bliver du muligvis kontaktet af Danmarks Statistik.

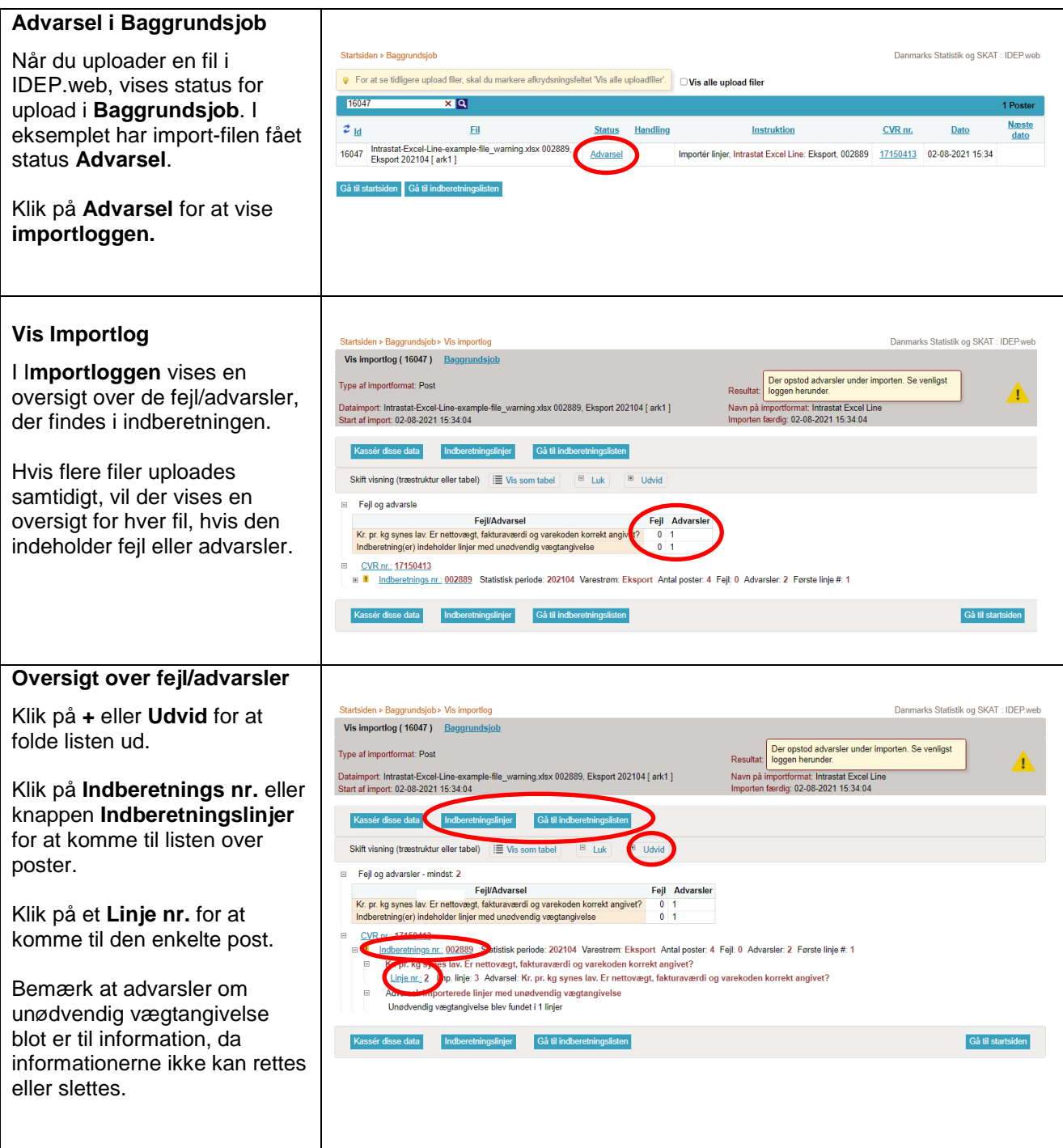

## **Advarsler i posterne** a Vælg en eller flere noster på listen og vælg den bandling, der skal udføres i Rediger menuen. Klik på linje pr. for at redigere en enkelt linje Ændre Poster 002889 Statistik: Intrastat Varestrøm: Eksport Statistisk periode: 202104 Linjerne med mulige fejl E Eks markeres med en advarselstrekant. KN8<br>varekode Beløb Linie Reference Varemodtagers<br>momsnummer **Nettovægt** Supplerende<br>
i hele kg<br>
enheder Fakturaværdi<br><u>i DKK</u> Oprindelsesland **Transaktionsart** Korrel Vælg<br>**M** Partnerland Marker ved **Linjer med**  valuta  $\mathbf{H}$  set .<br>SF E SE556545153001 цý. 96081010 10,000 **advarsler** for at få en liste kun **DE**  $\blacksquare$  DE DE185247507  $-11$ 25102000 15,000 1.000 med linjer med advarsler.  $AT$ <br> $DE$  $=$  AT  $ATU47132302$ 84733080  $\frac{25}{15}$  $3.00$  $\frac{1}{2}$  $1.093$ DE185247507 129,000  $11$ 85232915  $T$ alt: 15,040 143,000 Klik på det første linjenummer for at åbne posten og rette Gå til i Gå til sidste post Tilføj ny post Godkend oplysninger . **Eksporter poster til Excel**  $\overline{A}$  $B C$  $\overline{D}$  $\mathsf E$  $\mathsf{F}$  $\mathsf{G}$  $\overline{H}$  $\Box$ Du kan også eksportere dine poster til et Excel ark, hvor 1044 advarslerne vil være beskrevet. Du kan rette RAB posterne direkte i Excel arket . vá  $\overline{2}$ 96081010 11 SE  $10000$ SE556545153001 **SE** og uploade på ny. .<br>.<br>r. pr. kg synes lav. Er nn prong synse nevez<br>nettovægt, fakturaværdi og<br>varekoden korrekt angivet? 25102000 11 DE 15000 1000 DF185247507 DF **Bemærk** at alle poster vil blive 4 84733080 11 AT 25  $3000$ ATH47132302 **AT** eksporteret til regnearket, men 1093 129000 DE185247507 15 DE du kan slette uønskede linjer inden filen uploades igen . For at uploade filen på ny klikker du på knappen **Slet alle poster og upload på ny**. (Formatet er **Intrastat Excel Line**). **Ret posten** Startsiden » Indberetninger » Poster » Pos Til højre for selve vareposten  $\phi$  Skabelon: **Ændre Post 2/4 - 002889** vil den eventuelle fejl være Statistik: Intrastat Varestrøm: Eksport Periode: 202104 Opdateret: 02-08-2021 15:34 beskrevet. Varemodtagers momsnummer <sup>1</sup> Nettovægt i hele kg\*  $\frac{15.000}{5}$ ette VAT-nummer er registreret med VIES<br>Kr. pr. kg synes lav. Er nettovægt, faktura  $\overline{1}$ Partnerland\*<br>E Tyskland Valutakode  $\frac{1}{DE}$  $\overline{\mathbf{z}}$  $\overline{\mathscr{C}}$ Ret posten og klik på **Gem og**  Fakturaværdi i DKK' Oprindelsesland<br>DE Tyskland  $\overline{|\cdot}$  $1000$ **næste ,** indtil alle rettelser er Transaktionsart\*<br>11 Almindeligt køb og salg m.v. Reference nr.  $\| \cdot \|$ foretaget. Klik på **Gem og i Egne varekoder**<br>Skriv egen varekode el  $\overline{|\cdot|}$ **stop** ved sidste post. Naturlige calciun .<br>phosphater, naturlige calciumaluminiumphosphater og calciumphosphatholdigt kridt Gem som vareskab Talt: Vægt i hele ko: 15.040 Fakturaværdi i DKK: 143.000 Get Gem og stop Gem og næste **D**aj ny post Annuller og vend tilba  $\alpha$  Første Næste » Sidste » <Foregående

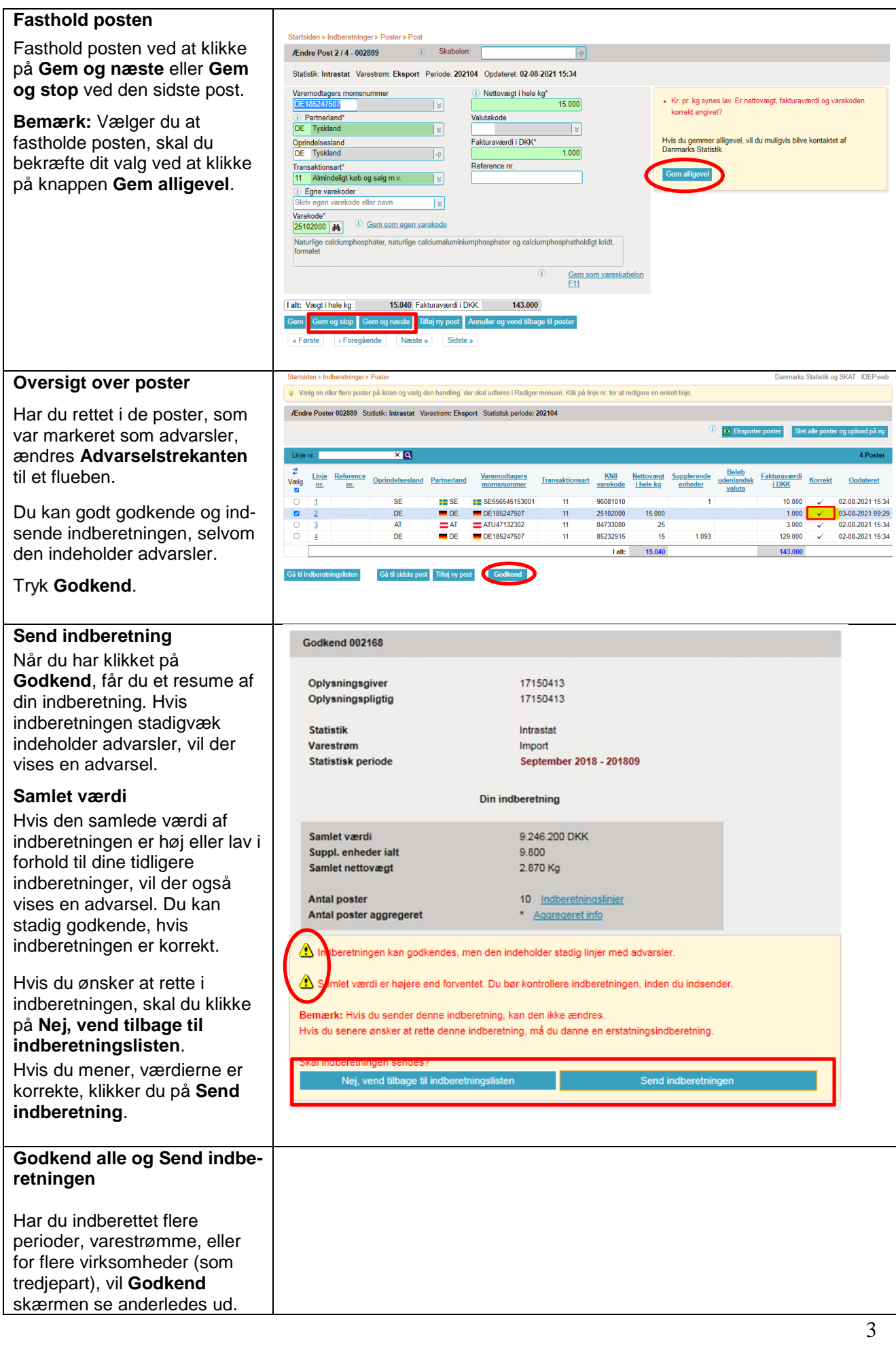

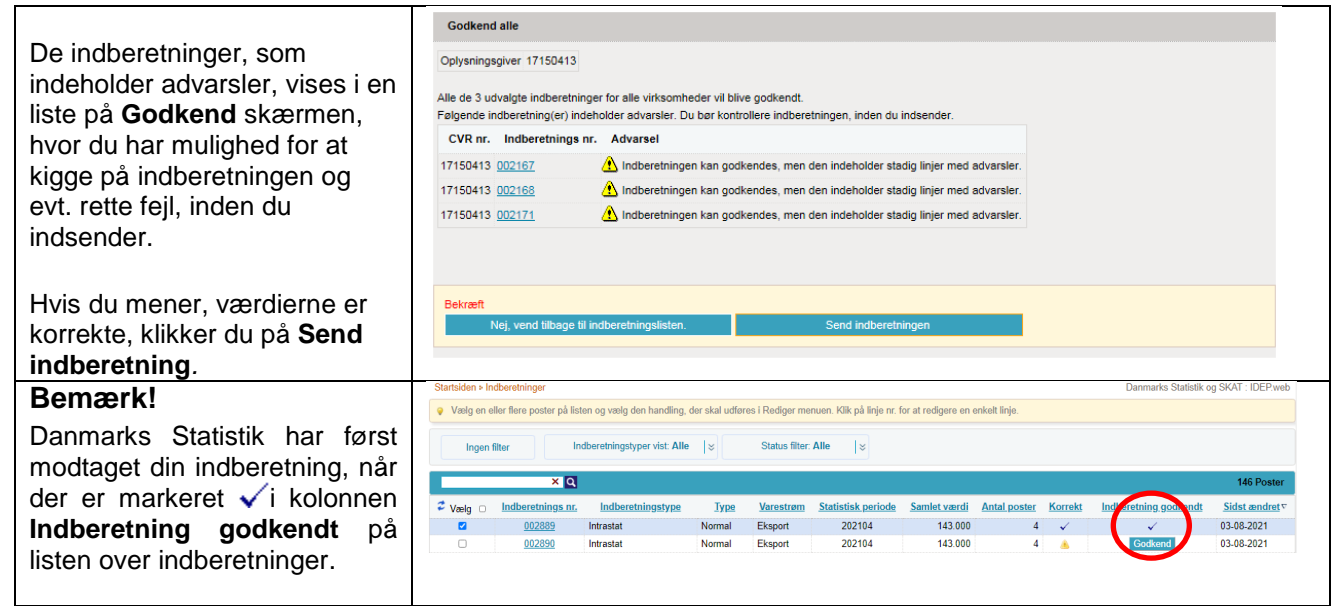

## **Kontakt Danmarks Statistik:**

Hvis du har brug for hjælp til din indberetning i IDEP.web, er du velkommen til at kontakte os via [idep@dst.dk](mailto:idep@dst.dk)